# **Jak korzystać z Google Meet na komputerze? – lekcje online**

**Skoro trafiłeś na tę stronę, to znaczy, że zalogowałeś się już na swoje konto szkolne [G Suite](https://gsuite.google.com/terms/education_privacy.html?hl=pl)  [dla Szkół i Uczelni](https://gsuite.google.com/terms/education_privacy.html?hl=pl) – jeśli nie, to najpierw zajrzyj do instrukcji jak się [zalogować do konta](https://sp3lubon.pl/moje-konto-g-suite-instrukcja/)  [szkolnego.](https://sp3lubon.pl/moje-konto-g-suite-instrukcja/)**

**Jeśli jesteś tu nadal, to oznacza, że chcesz połączyć się przez aplikację Google Meet, która umożliwia uczestniczenie w lekcji online prowadzonej przez twojego nauczyciela. Co więc należy zrobić? To nic trudnego, wykonaj kilka poniższych kroków!**

**UWAGA! Przy korzystaniu z telefonu podczas rozmów on-line prosimy pamiętać o ewentualnych kosztach połączeń – nie odpowiadamy za nie, a mogą być czasem duże, gdy korzystamy z połączeń w telefonach na kartę lub abonament po wykorzystaniu limitu danych!**

# **Postępuj więc wg instrukcji:**

- **1. Wejdź na stronę: [https://myaccount.google.com](https://myaccount.google.com/)**
- **2. Kliknij: zaloguj się:**

### **Google Konto**

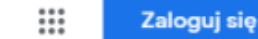

 $\circledcirc$ 

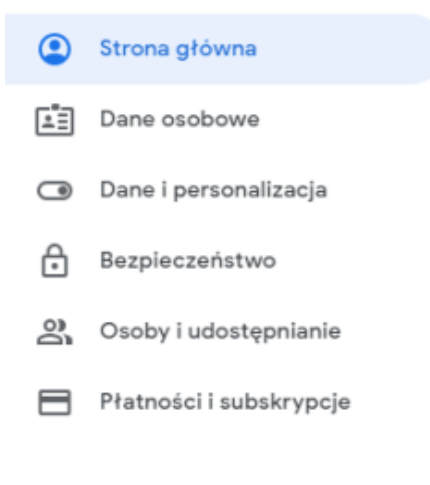

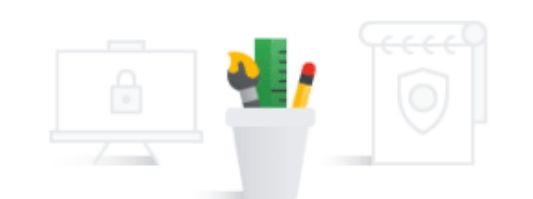

Gdy zalogujesz się na konto Google, możesz przeglądać swoje dane, informacje o aktywności, opcje zabezpieczeń i ustawienia prywatności oraz nimi zarządzać, by lepiej wykorzystać możliwości usług Google.

Niektóre ustawienia prywatności możesz sprawdzić i dostosować już teraz. Więcej opcji jest dostępnych po zalogowaniu się na konto lub utworzeniu nowego. Więcej informacji

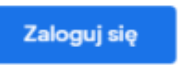

Utwórz konto Google

#### 3. Brawo! Jesteś już zalogowany na swoim koncie G Suite.

#### Google Konto

#### Q Przeszukaj konto Google

#### Strona główna

- 덉 Dane osobowe
- Dane i personalizacja  $\odot$
- € Bezpieczeństwo
- ౨ Osoby i udostępnianie
- $\Box$ Płatności i subskrypcje

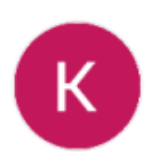

# Cześć, Krzysztof Kowalski

Zarządzaj swoimi danymi, prywatnością i bezpieczeństwem, by jak najlepiej wykorzystać możliwości usług Google

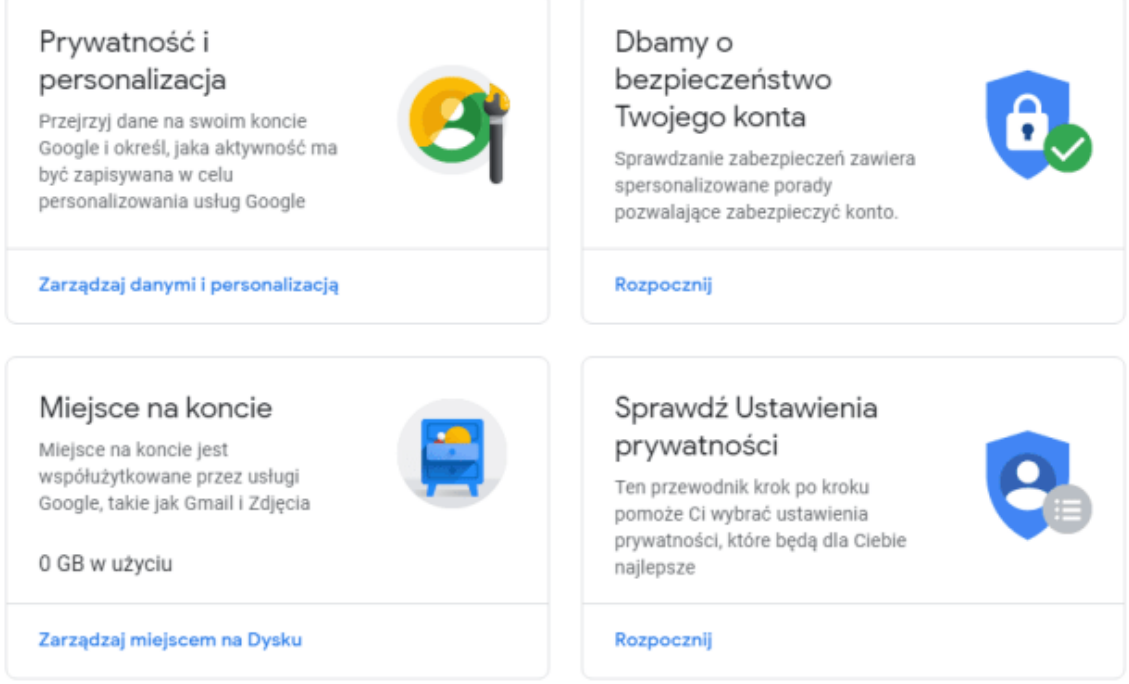

Tylko Ty widzisz swoje ustawienia. Możesz też sprawdzić ustawienia Map, wyszukiwarki i innych usług Google, z których najczęściej korzystasz. Google szanuje prywatność Twoich danych i dba o ich bezpieczeństwo. Więcej informacji

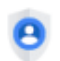

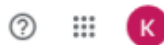

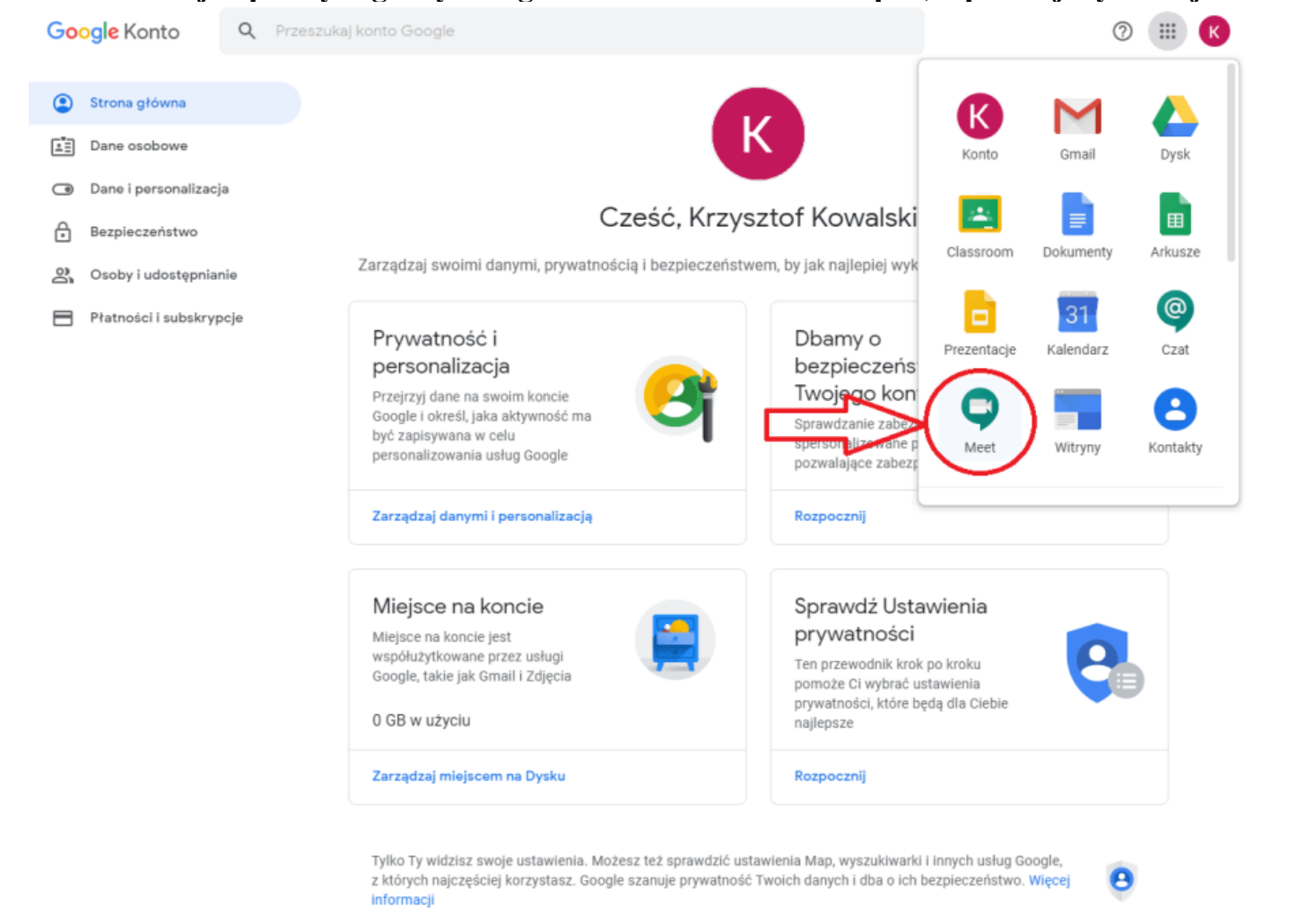

### **4. Teraz kliknij w prawym górnym rogu obok na kwadrat z kropek, a później wyszukaj ikonki Meet:**

**5. Po wybraniu ikonki Meet pojawi się nowe okno, dalej wybierz "Rozpocznij spotkanie lub dołącz do spotkania":**

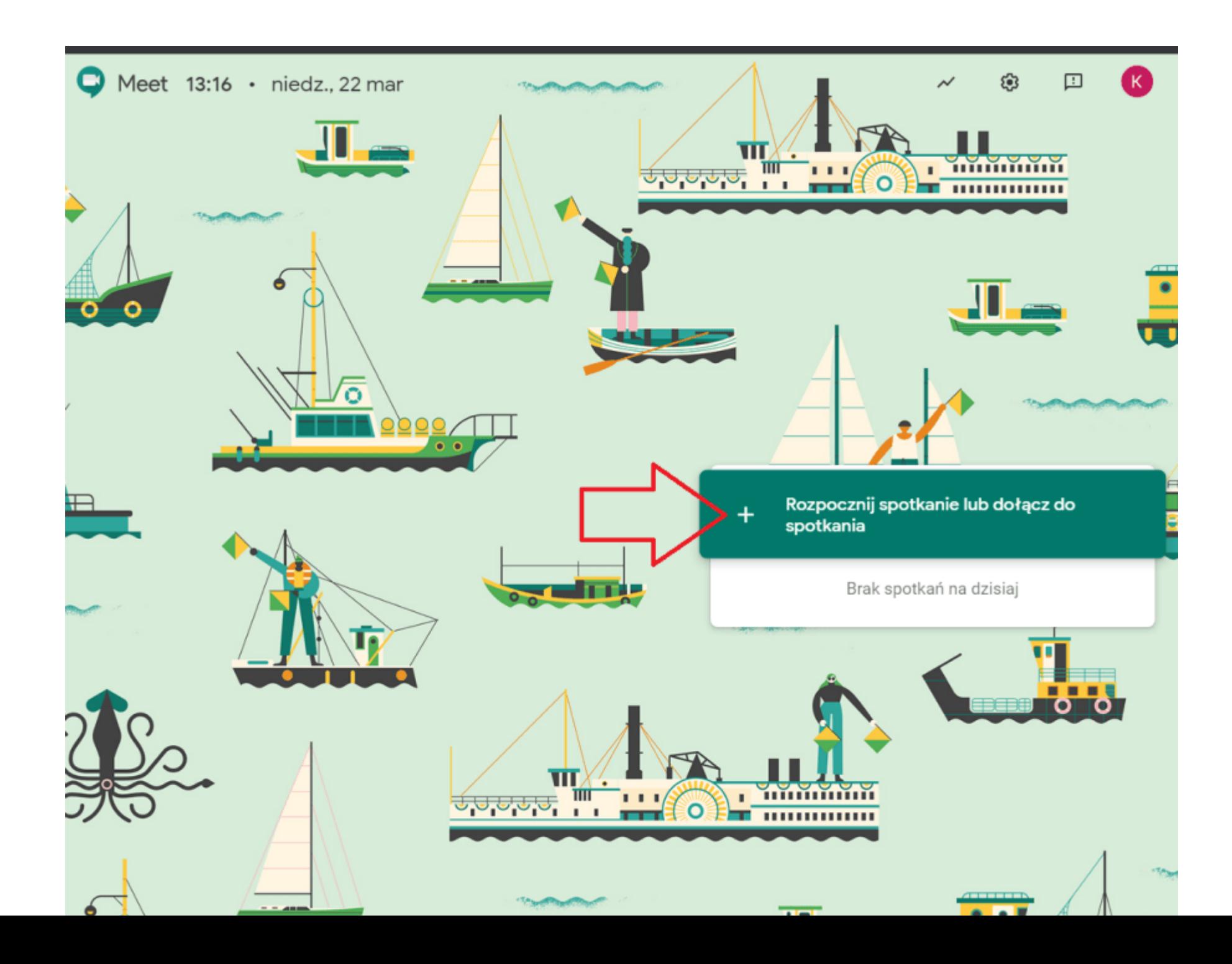

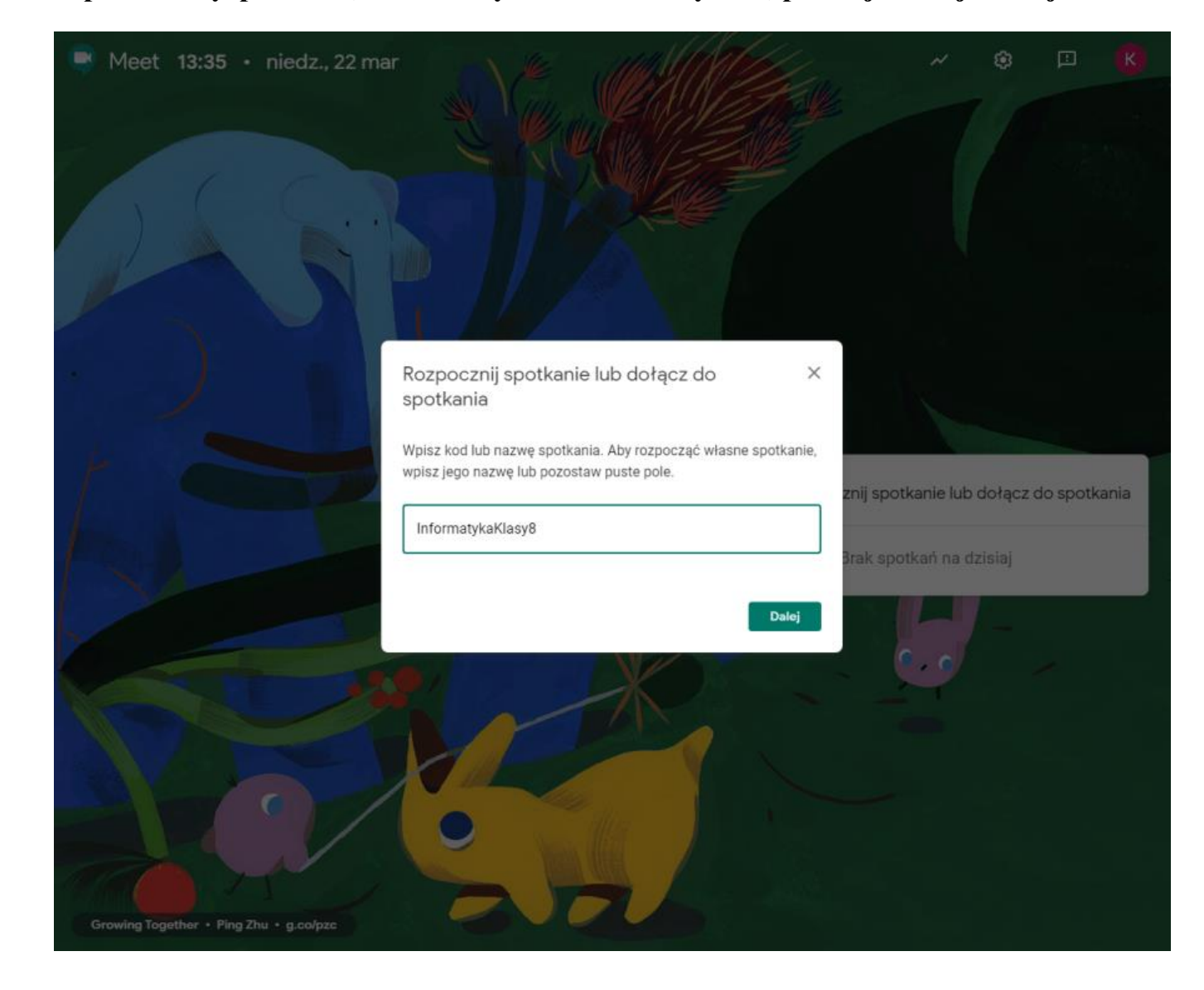

## **6. Wpisz nazwę spotkania, które otrzymasz od nauczyciela, później kliknij "Dalej":**

**7. Nie martw się, jeśli mikrofon lub kamera nie działa (sprawdzimy to dalej), po prostu kliknij "Dołącz"!**

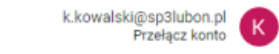

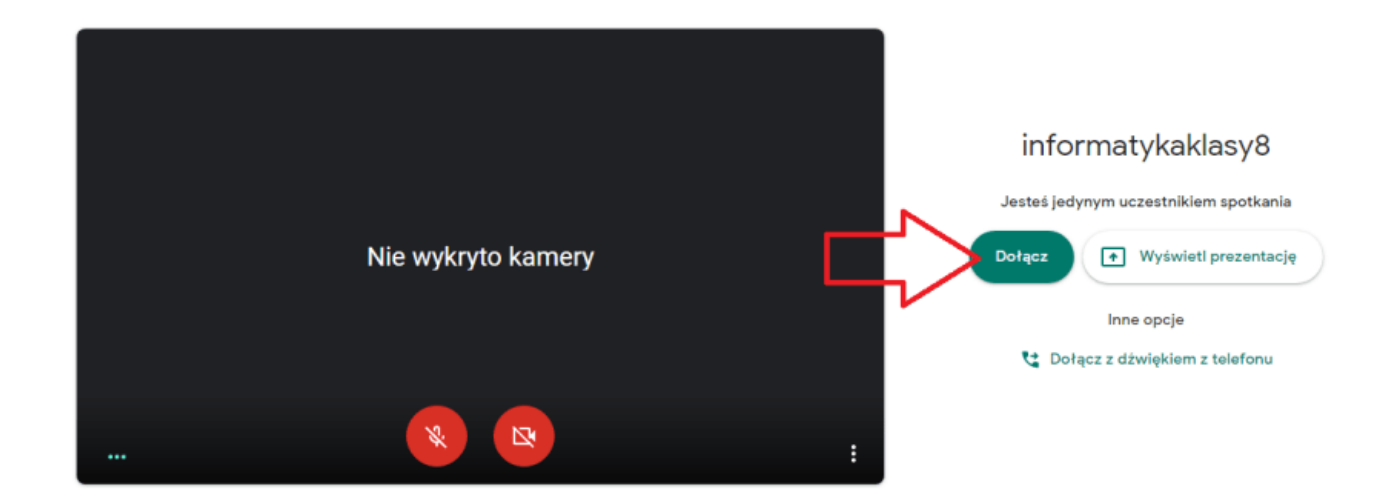

**O** Meet

**8. Dołączyłeś już do lekcji online! Brawo! Jeśli nie działa kamera lub mikrofon, możesz to sprawdzić klikając na kłódkę przy adresie strony:**

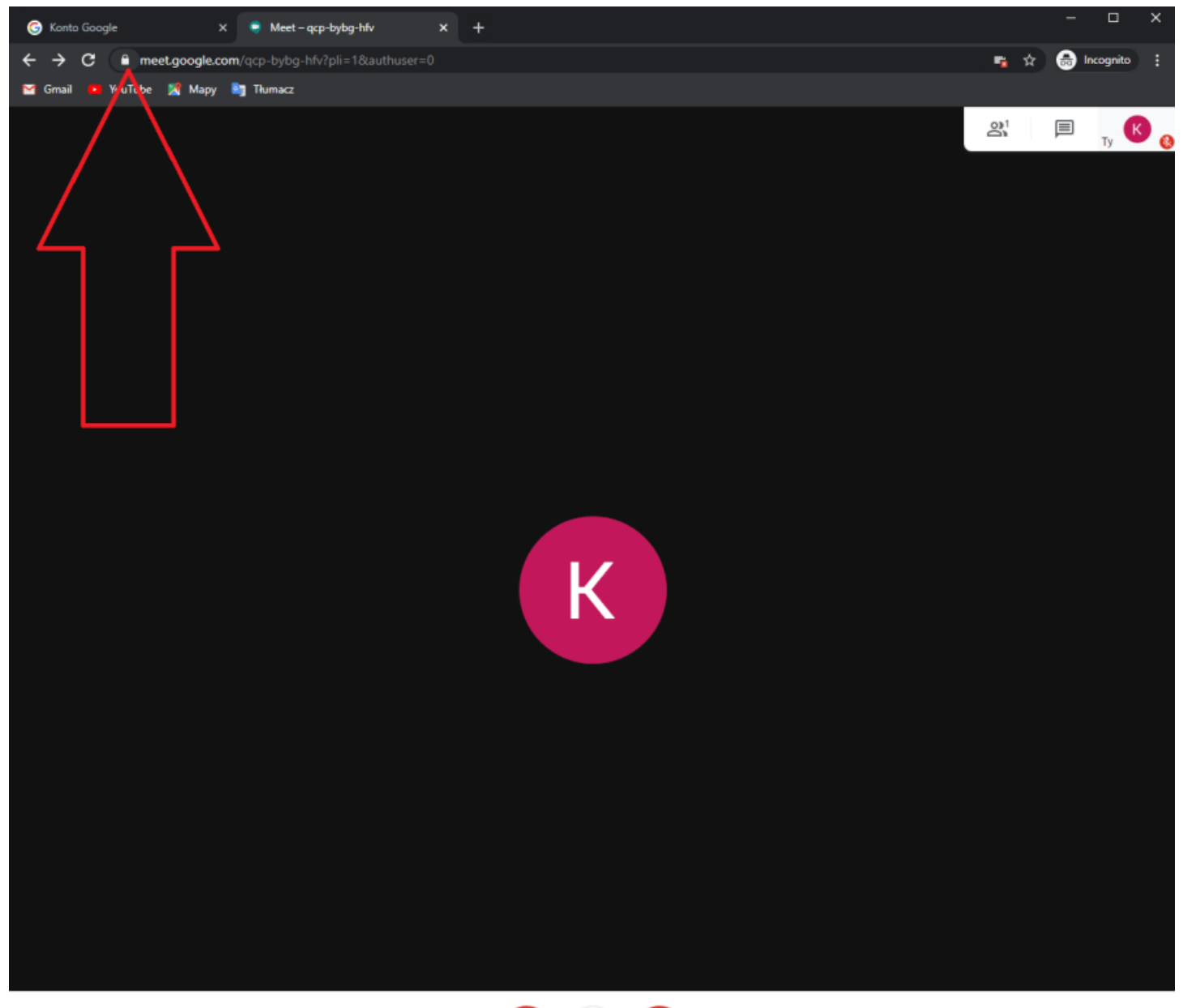

informatykaklasy8 ^

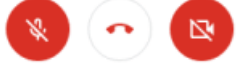

 $\colon$ 

**9. Teraz możesz sprawdzić, czy mikrofon i kamera mają zezwolenie na korzystanie ze strony. Uwaga opcje te mogą wyglądać trochę inaczej w różnych przeglądarkach. Tu na ekranie są pokazane opcje w przeglądarce Chrome, którą rekomendujemy. Nie ma jednak żadnych problemów z korzystaniem z przeglądarki Mozilla Firefox, czy Microsoft Edge:**

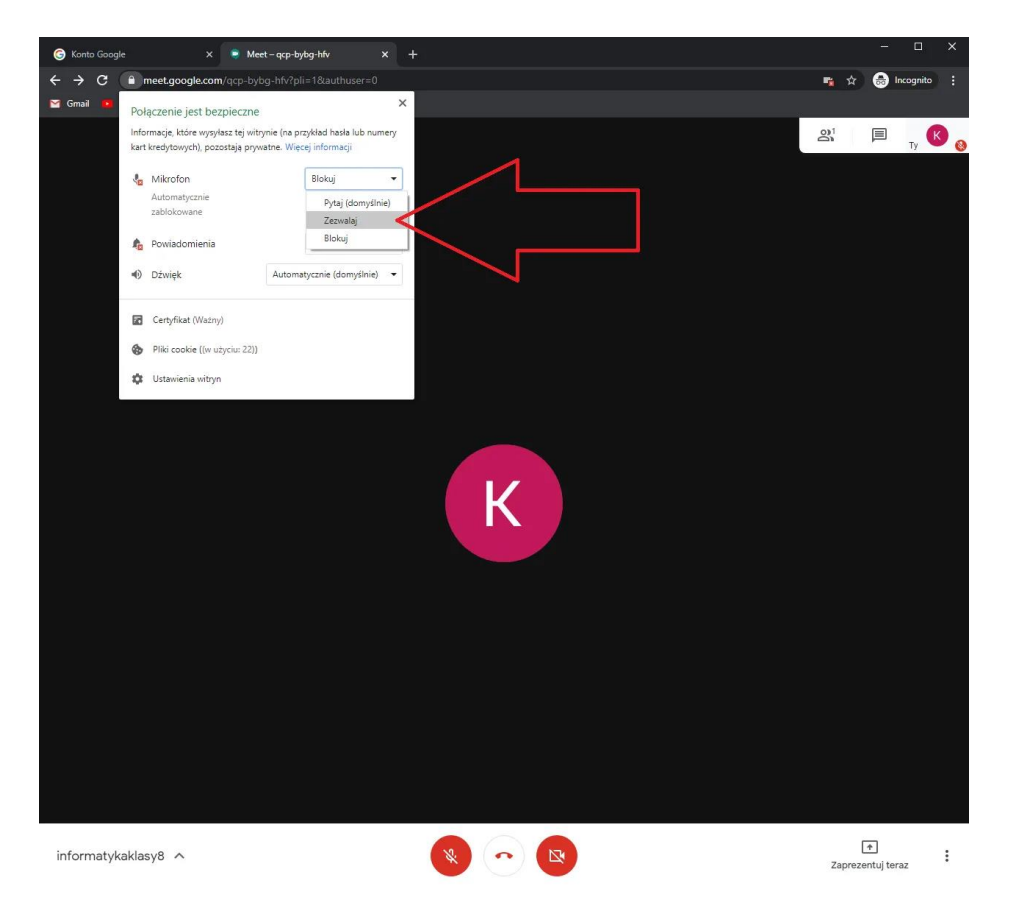